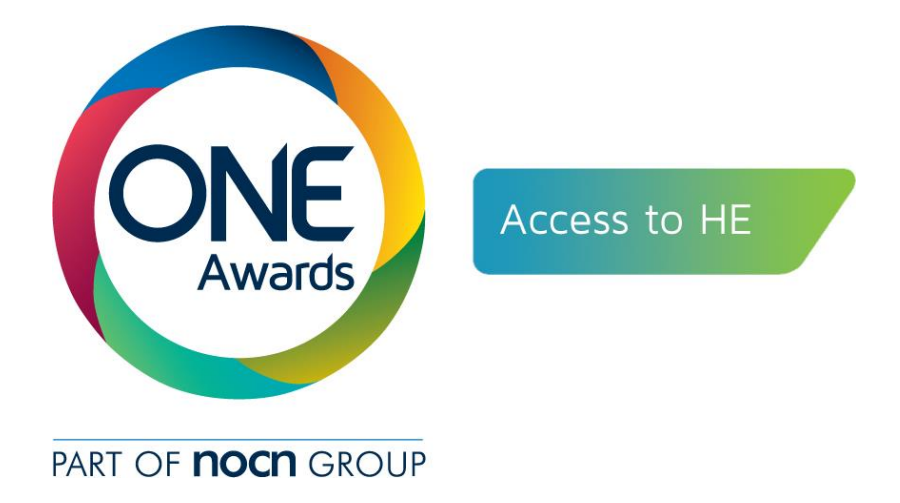

# QuartzWeb

## Access to HE Diploma Administrator Registration and Certification **Guidance** November 2018

### **Contents**

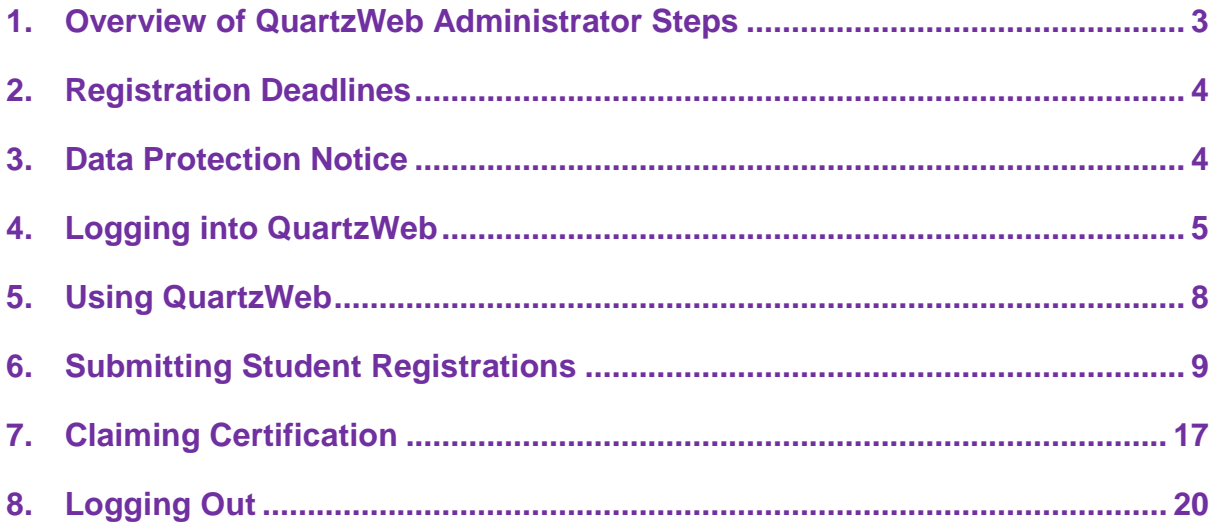

**Welcome to the QuartzWeb Administrator User Guide for Access to HE Administrators. The guide will support you through the processes of registration and certification of Access to HE students.**

<span id="page-2-0"></span>**1. Overview of QuartzWeb Administrator Steps**

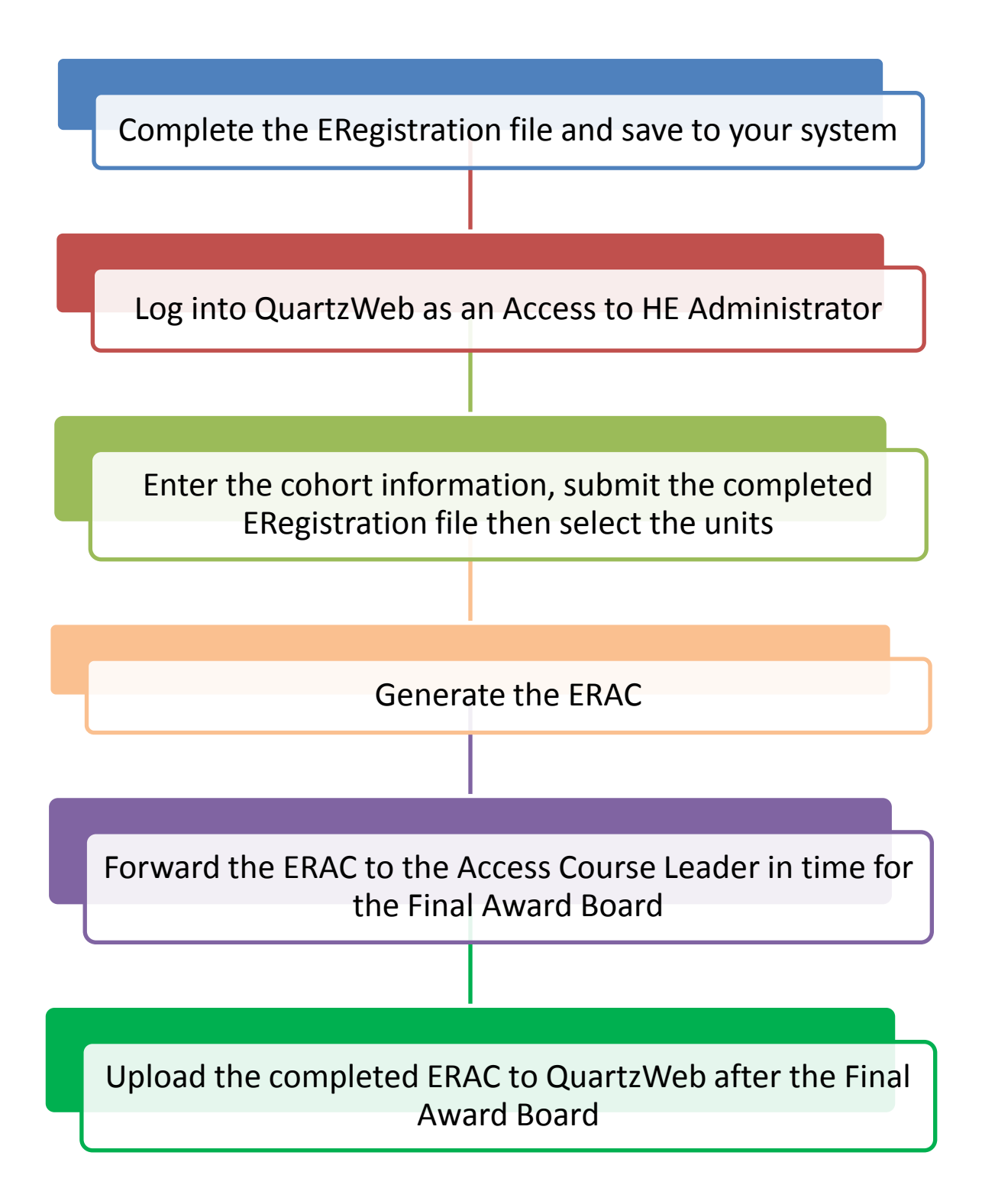

#### <span id="page-3-0"></span>**2. Registration Deadlines**

- **2.1.** Students must be registered on QAA-recognised Access to HE Diplomas within **six weeks (42 days) days of the start of the course** using Quartzweb. So, if you have students with different course start dates the deadline to register them will be different. For example, group A started their course on 7<sup>th</sup> September 2018 and group B started their course on 28<sup>th</sup> September 2018. Group A will have to be registered with One Awards by 19th October 2018 and group B would have to be registered by 9th November 2018
- **2.2.** Failure to adhere to the deadlines outlined in section 2.1 will result in late registration fees being applied. If registrations are submitted within three working days of the Final Award Board, this will incurr an additional late fee per student. Please go to [http://www.oneawards.org.uk/access-to-he/ahe-work-with-us/ahe](http://www.oneawards.org.uk/access-to-he/ahe-work-with-us/ahe-fees/)[fees/](http://www.oneawards.org.uk/access-to-he/ahe-work-with-us/ahe-fees/) for current fees and charges.
- **2.3.** In addition to registering your students on Diplomas, you must also select the units to be studied by each student. You may complete this activity on Quartzweb as soon as your Diploma registrations have been processed by One Awards, but the final deadline for unit registration is **within 60 working days (12 weeks) from the start of the course**, or prior to the submission of an application to Higher Education, whichever date occurs first**.** After this date unit registration details cannot be changed unless there are exceptional, extenuating circumstances. Please contact One Awards for further details or see the **One Awards Policy on Managing Amendments to Student Registrations** on our website at [http://www.oneawards.org.uk/access-to-he/ahe-info-providers/ahe-guidance](http://www.oneawards.org.uk/access-to-he/ahe-info-providers/ahe-guidance-resources/ahe-publications/)[resources/ahe-publications/.](http://www.oneawards.org.uk/access-to-he/ahe-info-providers/ahe-guidance-resources/ahe-publications/)
- **2.4.** An Access to HE Diploma student registration is valid for a period of three years. For further details, please see Section Five of the Access to HE Diploma Provider Handbook, found on our website at [http://www.oneawards.org.uk/access-to-he/ahe](http://www.oneawards.org.uk/access-to-he/ahe-info-providers/ahe-guidance-resources/ahe-handbook/)[info-providers/ahe-guidance-resources/ahe-handbook/](http://www.oneawards.org.uk/access-to-he/ahe-info-providers/ahe-guidance-resources/ahe-handbook/)

#### <span id="page-3-1"></span>**3. Data Protection Notice**

In accessing One Awards services, authorised users shall comply at all times with current Data Protection legislation.

One Awards has a responsibility to ensure that students are informed of how their information is processed and shared. You must inform individuals who provide you with their personal data of the purpose for which the data will be used and obtain their consent for its use by us.

For further information please see our Privacy Notices at <https://www.oneawards.org.uk/privacy-policy/>

#### <span id="page-4-0"></span>**4. Logging into QuartzWeb**

**PLEASE NOTE:** As your username acts as a signature when you are logged into QuartzWeb, you must not share your username and password with anyone else.

#### **4.1. To log into QuartzWeb you will need the following:**

- Your current username
- Your current password

If you haven't already been provided with login details, please contact One Awards Centre Support Team:

- 0191 518 6550
- [cst@oneawards.org.uk](mailto:cst@oneawards.org.uk)

Open a web browser (e.g. Internet Explorer), and navigate to the following link:

[http://quartzweb.oneawards.org.uk](http://quartzweb.oneawards.org.uk/)

**4.2.** Tick to confirm you have read and agree to abide by the terms and conditions **(you cannot enter your username and password until you have ticked the box)**:

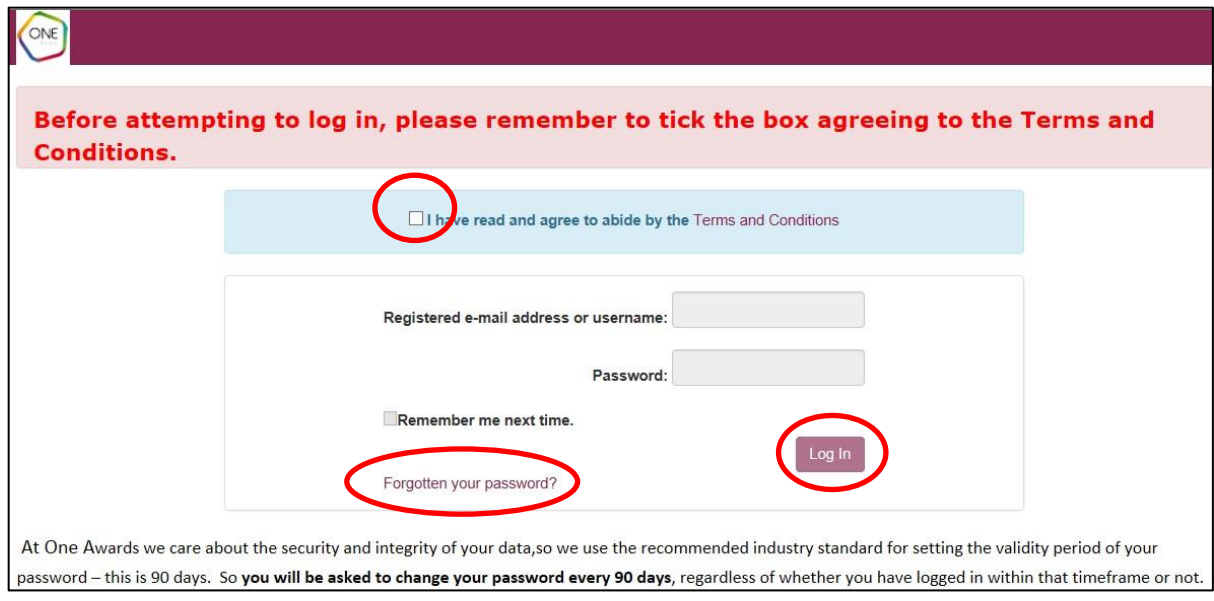

#### **4.3.** Enter your login details and select Log In.

**Please Note:** The first time you log in your password will be the same as your username, and you will be prompted to change your password immediately.

#### **4.4. Forgotten Password**

4.4.1. If you have forgotten your password, click on the *Forgotten your password?* link and you will be taken to the reset password page. Enter your QuartzWeb username and click *Submit*. An e-mail containing a new password will be emailed to you. If you have any difficulty in logging in please contact the Centre Support Team.

#### **4.5. Switching Roles**

- 4.5.1. If you have more than one role (e.g. if you are a QuartzWeb Administrator and an Access to HE Administrator) then you may need to switch from one role to another. If one of your QuartzWeb roles is not listed please contact [cst@oneawards.org.uk](mailto:cst@oneawards.org.uk)
- 4.5.2. Click on the role currently shown. A Switch Role box will appear. Use the dropdown list to select the role you want to switch to and then click the Switch Role button. PLEASE NOTE: In order to register Access students you must select the Access to HE Administrator role.

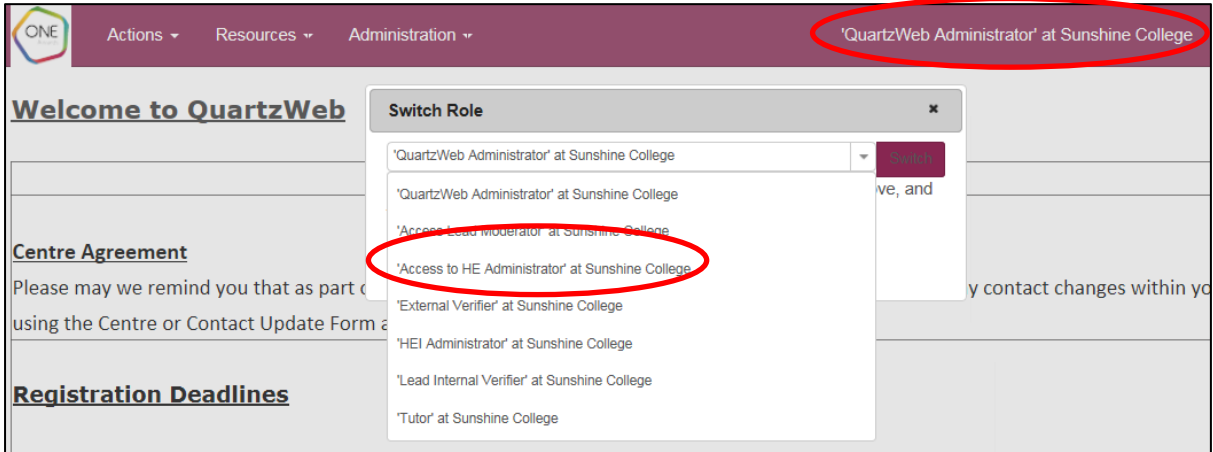

#### **4.6. QuartzWeb Roles and their functions**

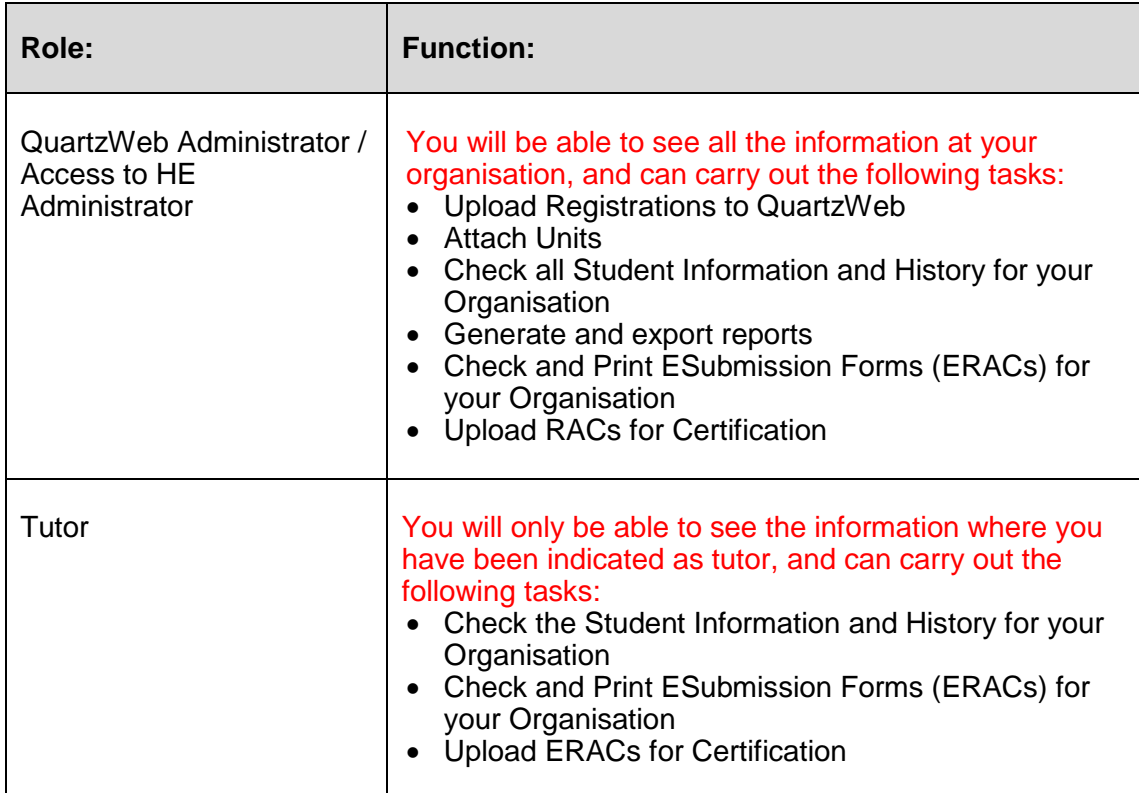

#### <span id="page-7-0"></span>**5. Using QuartzWeb**

You can navigate between the areas of QuartzWeb by clicking on the menu options at the top of the screen, then selecting the relevant option from the dropdown menu.

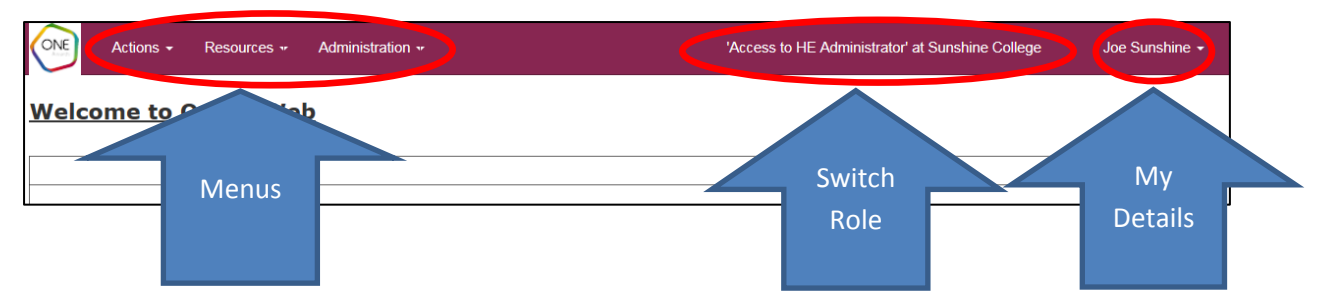

The available options in each menu are shown below.

#### **Actions Menu**

- **Tracking** this option is not currently used
- **Your Cohorts** you can search here for your registered cohorts
- **Your Student Registrations** you can search here for your registered students
- **ERegistration Submission** this is where you submit registrations
- **ERAC Submission** this is where you submit completed eRACs
- **Go to NOCN QuartzWeb** where you have approval for NOCN provision this option takes you to the NOCN version of QuartzWeb. **This function is not needed for the Access to Higher Education Diploma**.

#### **Resources Menu**

- **Reports –** you can view available reports here
- **Documents -** you can view One Awards QuartzWeb guidance and other documents here
- **Contact Us –** opens an email to send to the Centre Support Team

#### **Administration Menu**

• **Administration –** here you can view the status of pending registrations, submitted eRACs and ULN validations

#### **Switch Role**

**Switch Role –** if you have more than one role assigned to you (e.g. QuartzWeb Administrator **and** Access to HE Administrator) you can switch between roles to use different options of QuartzWeb

#### **My Details**

- **My Details –** you can view details of roles available to you, addresses and sites that we hold for your organisation, and set the default role to be used when you log into QuartzWeb
- **Change Password -** here you can change your password used to log into QuartzWeb
- **Logout -** this is where you log out of QuartzWeb

• **Terms and Conditions –** This opens the *Terms and Conditions for Use of*  **Online Registration System document** 

#### <span id="page-8-0"></span>**6. Submitting Student Registrations**

**6.1. Registrations must be submitted within the current deadlines stated by One Awards - see section 2 of this document for further details. Late fees will be incurred for any registrations submitted after the deadline.**

#### **6.2. Fair Processing Notices/Privacy Notice**

With the introduction of the Unique Learner Number (ULN) and the Personal Learning Record (PLR), it is a requirement for Centres to inform the student that their achievement data will be uploaded to the Personal Learning Record. Centres are able to include information from the Learning Records Service's Privacy Notice in their own Privacy notice, which is included below:

*Some of the information you supply will be used by the Skills Funding Agency to fulfil its statutory functions, issue/verify your Unique Learner Number (ULN) and update/check your Personal Learning Record. The Skills Funding Agency may share your ULN and Personal Learning Record with other education related organisations, such as your careers service, school, college, university, Government Departments and public bodies responsible for funding your education.* 

*Further details of how your information is processed and shared can be found at [https://www.gov.uk/government/uploads/system/uploads/attachment\\_data/file/28608](https://www.gov.uk/government/uploads/system/uploads/attachment_data/file/286088/Privacy_notice_for_learners_in_england.pdf) [8/Privacy\\_notice\\_for\\_learners\\_in\\_england.pdf](https://www.gov.uk/government/uploads/system/uploads/attachment_data/file/286088/Privacy_notice_for_learners_in_england.pdf)*

One Awards requires Centres to include the above information in their registration documentation to make sure students are aware of how their data will be processed and shared.

#### **6.3. ERegistration Submission**

6.3.1. In the Actions menu, select **eRegistration Submission**

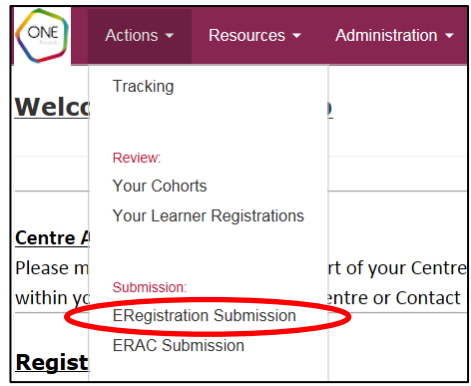

6.3.2. If you have not already downloaded the Learner Registration form this is available to download on the **ERegistration Submission** page of QuartzWeb.

#### 6.3.3. **The programme/course of learning**

Select the relevant Diploma from the drop-down menu. For your reference, you can look at the units associated with the course by clicking on the book icon to the right-hand side of the drop-down list.

**PLEASE NOTE:** You are not selecting the units, only viewing the units within the selected course. The units are selected after the ERegistration Submission takes place, see section 6.4 for further guidance on selecting units. If your Diploma is not displayed in the drop-down list, please contact the Access Team at [access@oneawards.org.uk](mailto:access@oneawards.org.uk) or 0191 518 6550.

Select the programme/course of learning from the dropdown menu and select **Continue.**

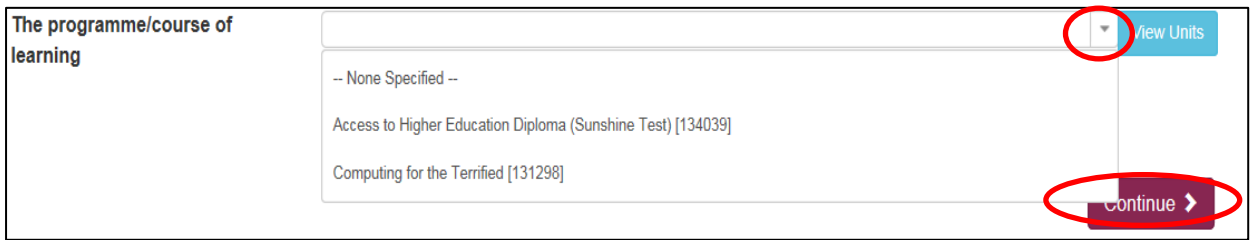

The screen will refresh and you will be able to enter further details about the registration.

#### 6.3.4. **Cohort Start Date**

**This field is Mandatory** and can be chosen using the date picker, or entered in the following format: dd/mm/yyyy. **If the registration is late, please contact the Centre Support Team for further guidance before submitting the registration.**

#### 6.3.5. **Cohort End Date**

**This field is Mandatory** and can be chosen using the date picker or entered in the following format: dd/mm/yyyy.

#### 6.3.6. **Provider Reference**

This field is **optional**, but its usage is highly recommended. It can be used by your Centre to enter a unique reference for the cohort, which can help later when searching for cohorts.

#### 6.3.7. **Purchase Order Number**

This field is **optional** and can be used by your Centre if required by your Finance department. The Purchase Order number will appear in the invoicing documentation.

#### 6.3.8. **Tutor**

Pease select the Tutor name from the drop-down list. If the appropriate Tutor name is not displayed, contact the Centre Support team at [cst@oneawards.org.uk](mailto:cst@oneawards.org.uk) or call us on 0191 518 6550.

#### 6.3.9. **Notes on this submission**

This section is not needed for Access to Higher Education Diploma

registrations and can be left blank.

#### 6.3.10. **Choose the ERegistration file to submit**

If you haven't uploaded student details to QuartzWeb before, you can download the student registration details template by clicking on the **Click Here** link under the **ERegistrations File Format** heading at the bottom of the page. You will need to complete the columns:

#### •**ULN**

This is not mandatory for the Access to HE Diploma, but will allow students to build a lifelong record of their learning participation and achievement through their Student Record. Further information on the ULN can be found at<https://www.gov.uk/education/learning-records-service-lrs>

#### •**Surname/Forename**

The names given on this form will be the names that appear on the student's certificate. It is the organisation's responsibility to make sure this is accurate.

#### •**Date of Birth, Postcode and Gender**

This information is mandatory.

#### •**Ethnicity, Employment Status, and Ability Code**

Organisations should make every effort to include this information for each student. This information is collected for monitoring and statistical purposes only and is treated as confidential. Please use the codes provided on the second tab of the form when adding the details.

- 6.3.11. When you have entered all the students details into the spreadsheet, save the file into an appropriate folder on your own network.
- 6.3.12. In QuartzWeb, in the ERegistration Submission screen, click on the **Browse** button to select the file.

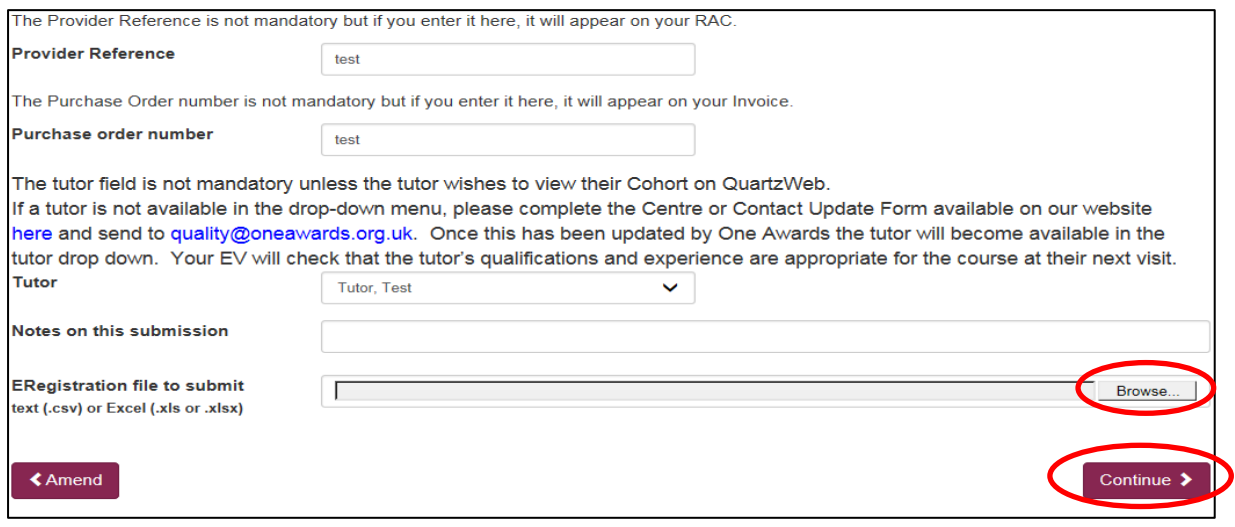

6.3.13. Select the **Continue** button. You will be taken to the **Confirm ERegistration Submission** screen. On this Screen you will be able to review the information entered. At this point you can still make changes by clicking on **Amend**, this will take you back to the **ERegistration Submission** screen. If no changes are needed click **Submit**.

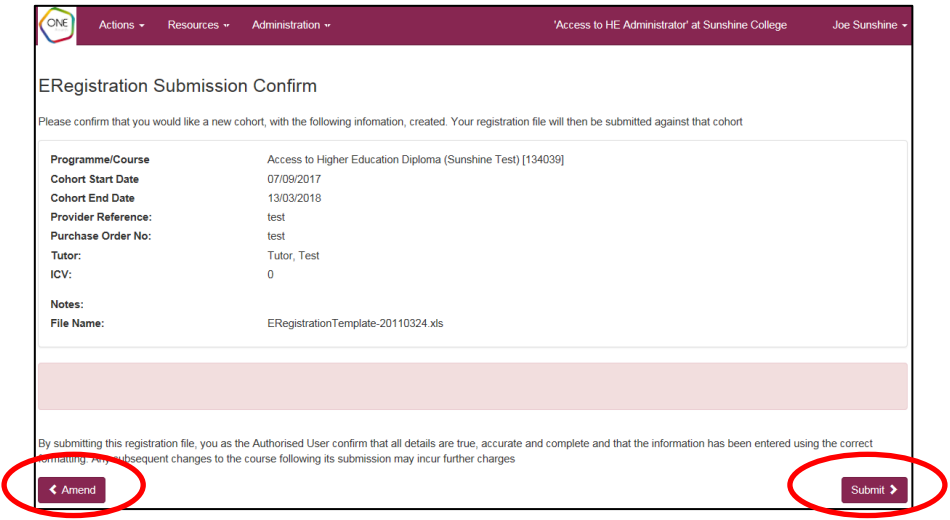

6.3.14. Clicking on the **Submit** button will save the class on the system. The Centre Support Team will then add the students to the class. You will receive an email to confirm when the students have been registered. This email contains a link to the cohort where you can review the students and select the units.

#### **6.4. Selecting Units**

6.4.1. **Students completing the Diploma in less than two years:** You must select the units **within 60 working days (12 weeks)** of the start of the course and the units must total the full 60 Credits needed to achieve the Full Diploma, ensuring the Rules of Combination are met.

PLEASE NOTE: Once students have been registered on units of a Diploma, and more than 60 working days have passed since the start of the course, the units selected cannot be changed. The only exception to this rule is where there are exceptional, extenuating circumstances. For a copy of the One Awards Policy on Managing Amendments to Students Registrations go to the One Awards website at:

[http://www.oneawards.org.uk/access-to-he/ahe-info-providers/ahe-guidance](http://www.oneawards.org.uk/access-to-he/ahe-info-providers/ahe-guidance-resources/ahe-publications/)[resources/ahe-publications/.](http://www.oneawards.org.uk/access-to-he/ahe-info-providers/ahe-guidance-resources/ahe-publications/)

For an application form please contact Stephen Collinson, Operations Manager, at [stephen.collinson@oneawards.org.uk.](mailto:stephen.collinson@oneawards.org.uk)

6.4.2. **Students completing the Diploma over two or more years:** See the One Awards Policy on Managing Amendments to Students Registrations at the One Awards website link shown above. which contains guidance on selection of units for students completing the Diploma over two or more years.

In September each year, One Awards will provide a report for the Centre Administration Contact listing the students who are starting their second year of study. For these students, further units may need to be selected to enable them to achieve the 60 credits required for the full Access to HE Diploma. Details of the process to select the credits will be provided with the report. If

you do not receive this report from One Awards by the end of September, please contact [cst@oneawards.org.uk.](mailto:cst@oneawards.org.uk)

6.4.3. When the student registrations have been processed by the Centre Support Team, you will receive an email with a link to the cohort.

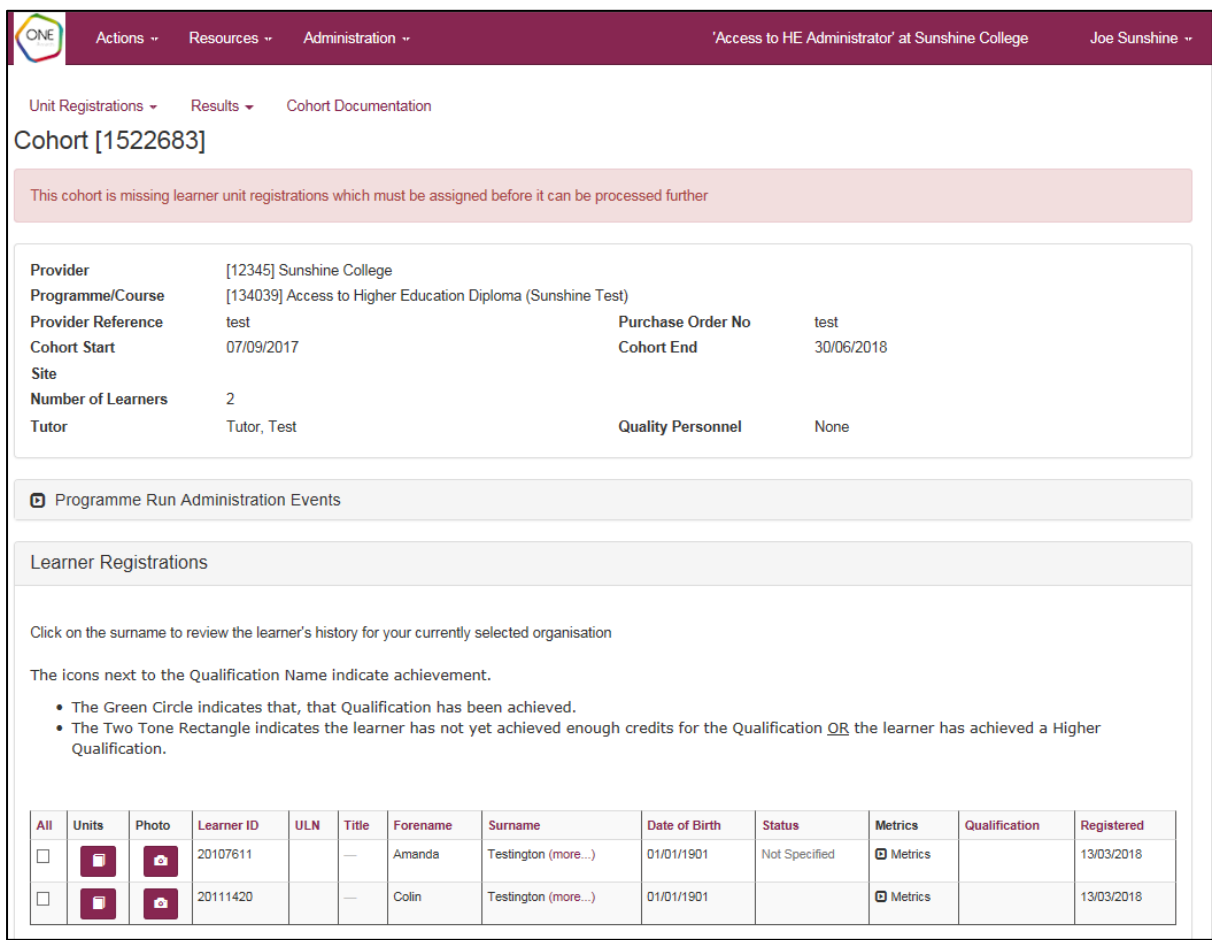

- 6.4.4. You can also search for the cohort by selecting the **Actions** menu at the top of the screen and then selecting **Your Cohorts** in the dropdown menu.
- 6.4.5. To begin the unit selection process, firstly select the students by clicking on the book icon next to the student's ID. If more than one student on the cohort is studying the same units you can click in the box next to each of the students or click on **All** to select all the students shown.

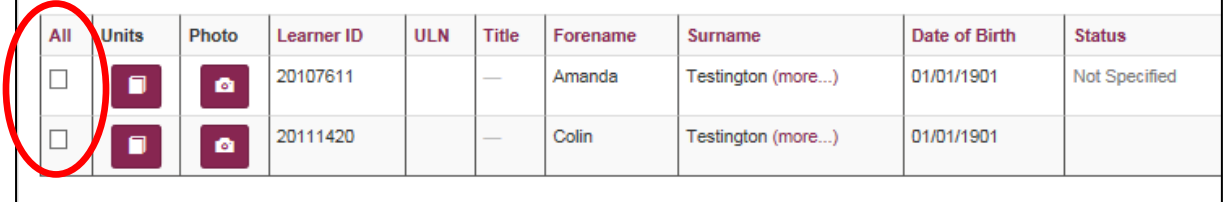

the **Multiple Learner Unit Registrations** option in the dropdown menu.

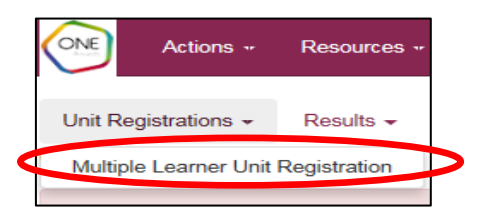

#### 6.4.7. This will open the **Learner(s) Unit Registration(s)** screen

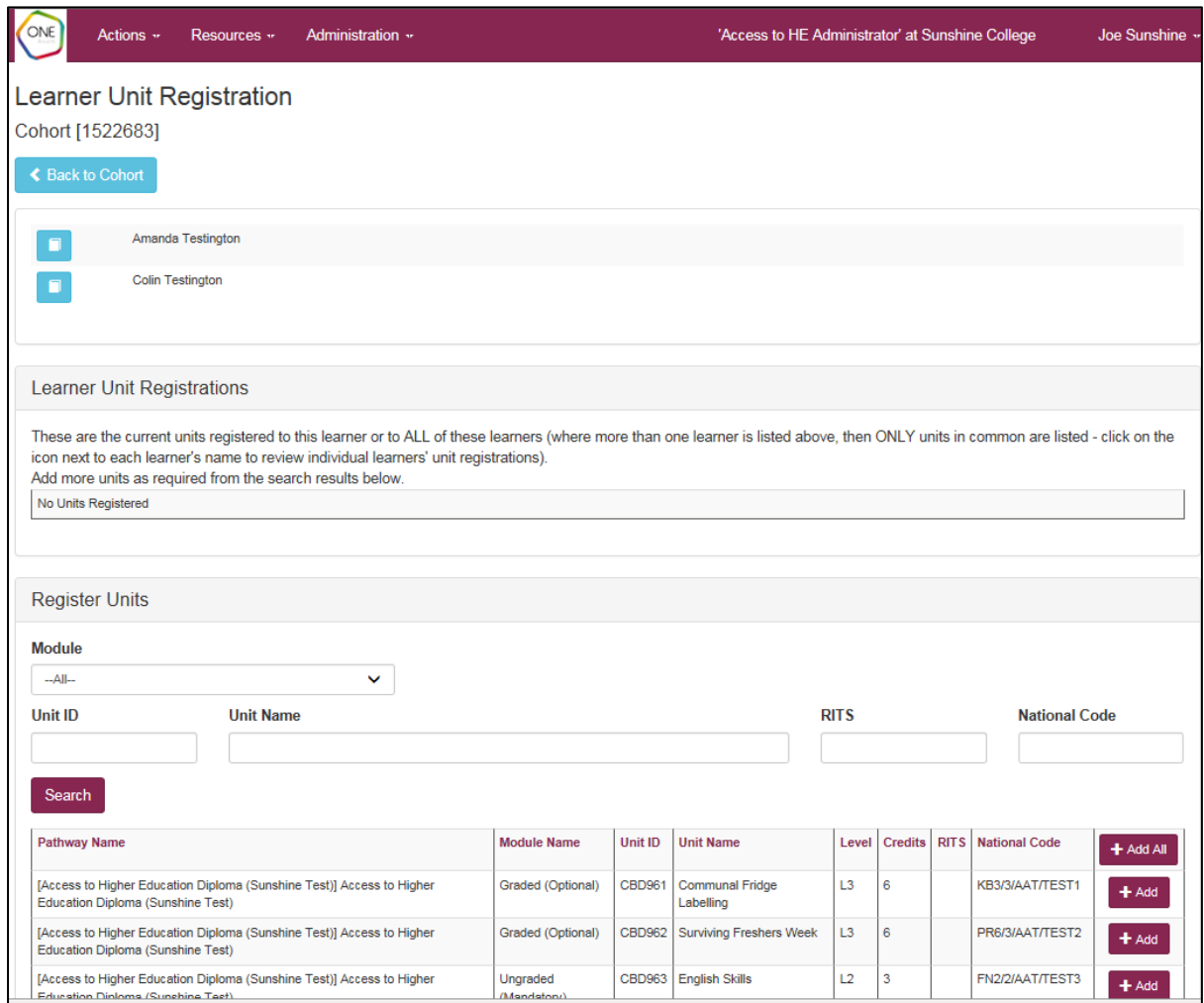

6.4.8. If the students selected are going to be completing all available units, click the **Add All** button. If the student is completing a selection of units, click on the

**thadd** icon to select the individual unit. This will attach the unit to the selected students.

6.4.9. As the units are selected, the total credits for the selected units will be displayed at the top of the screen.

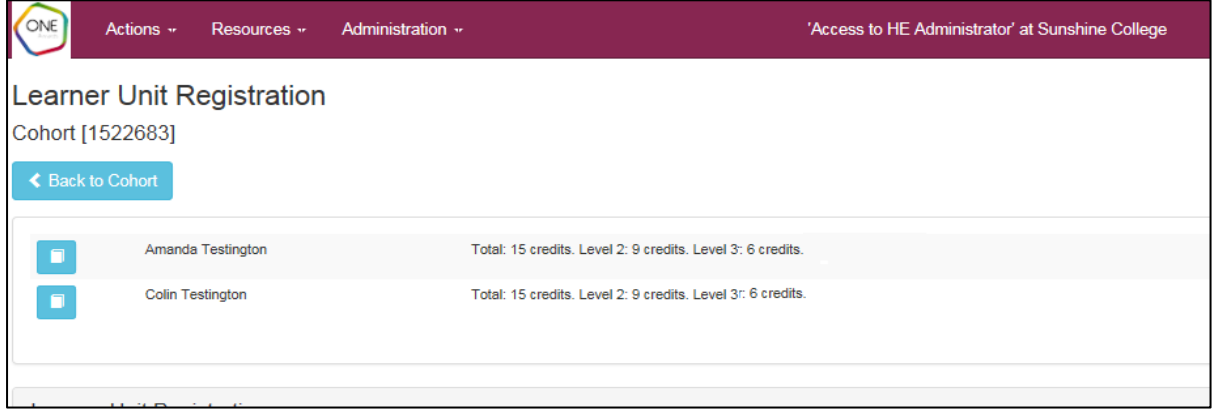

6.4.10. Once unit selection is completed, to get back to the cohort screen, click on the **Back to Cohort** button.

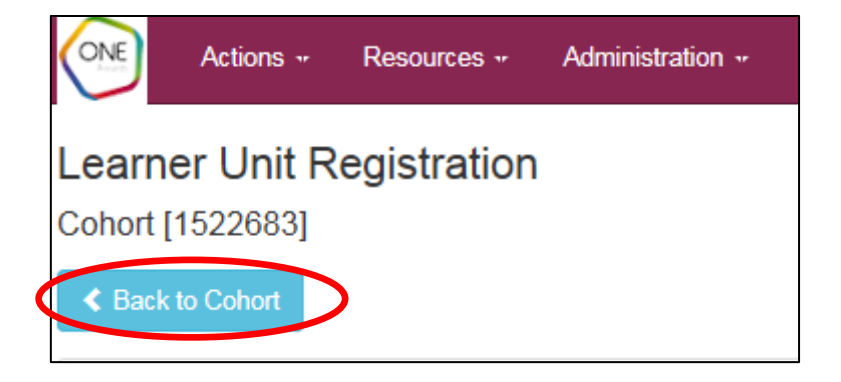

6.4.11. When the units have been registered against the student, a background check will take place ensuring that the student meets the Rules of Combination (RoC). The checker is run periodically. The result of the check is indicated next to the Qualification's Title.

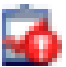

Indicates that the student does not have sufficient units registered to meet the RoC.

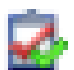

Indicates that the student has sufficient units registered to meet the RoC.

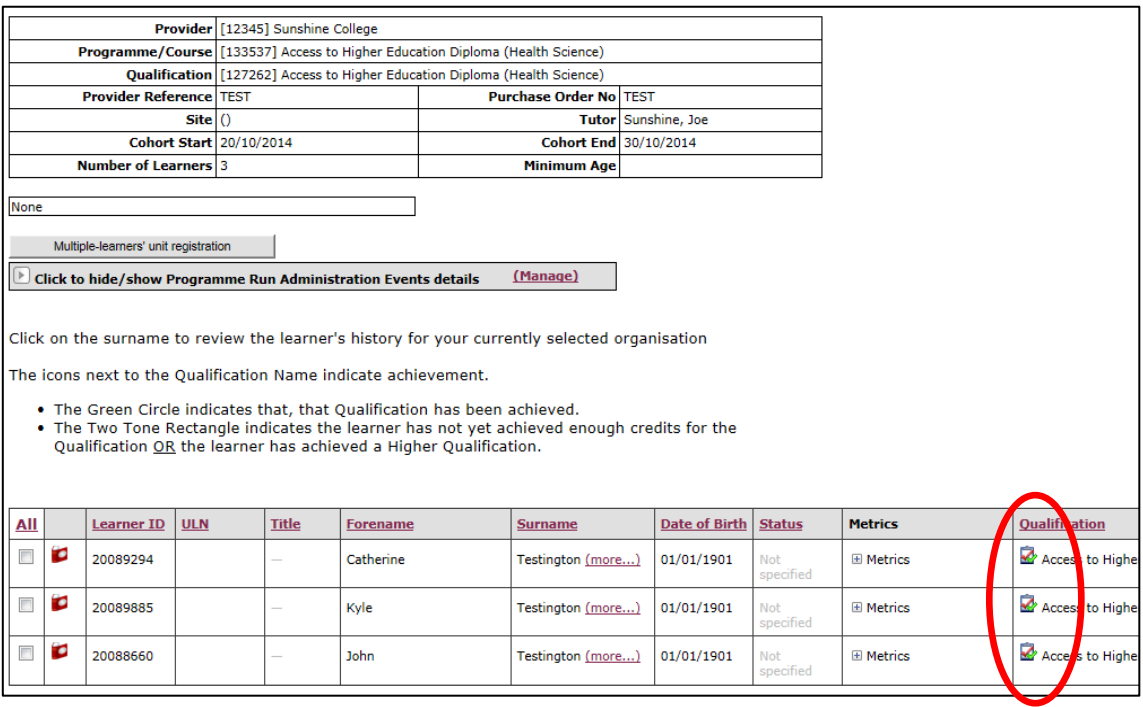

#### <span id="page-16-0"></span>**7. Claiming Certification**

**7.1. Generating Recommendations for the Award of Credit (ERACS)** The ERAC is only available once the Centre Support Team have attached the students to the cohort details you have created. An email will be sent to confirm when this has been completed.

To obtain a Recommendation for the Award of Credit Form (ERAC):

- 7.1.1. From the **Actions** menu at the top of the screen, select **Your Cohorts**. Use the search facility to find the relevant cohort, or select from the list of available cohorts at the bottom of the screen, and click on the **Cohort ID**.
- 7.1.2. At the top of the Cohort screen select **Results, ERAC Submission Forms**.

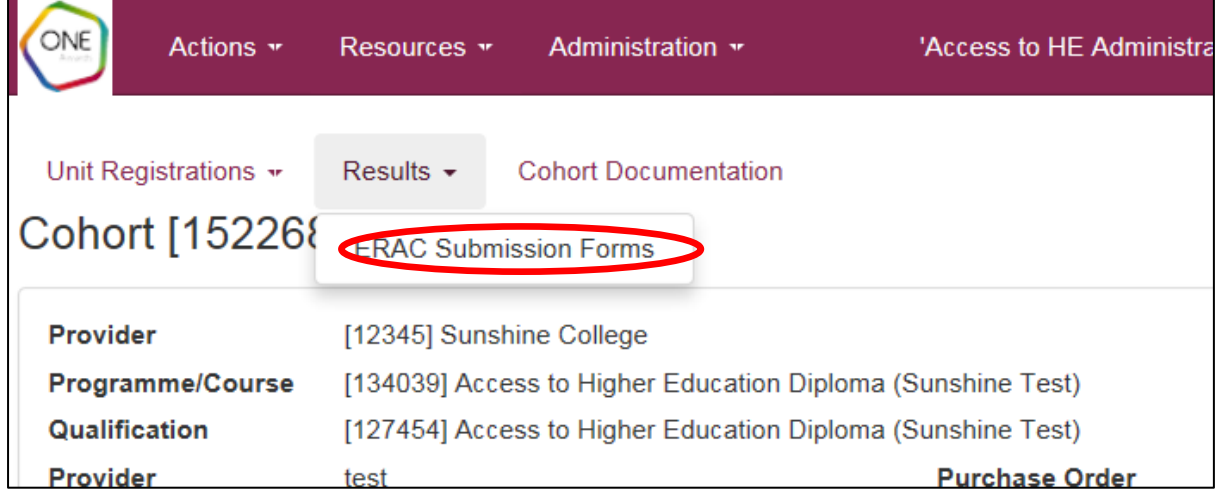

#### 7.1.3. By default, the **PPL Submission Form** (Page Per Learner) will be ticked. Select the **Generate ERAC** button.

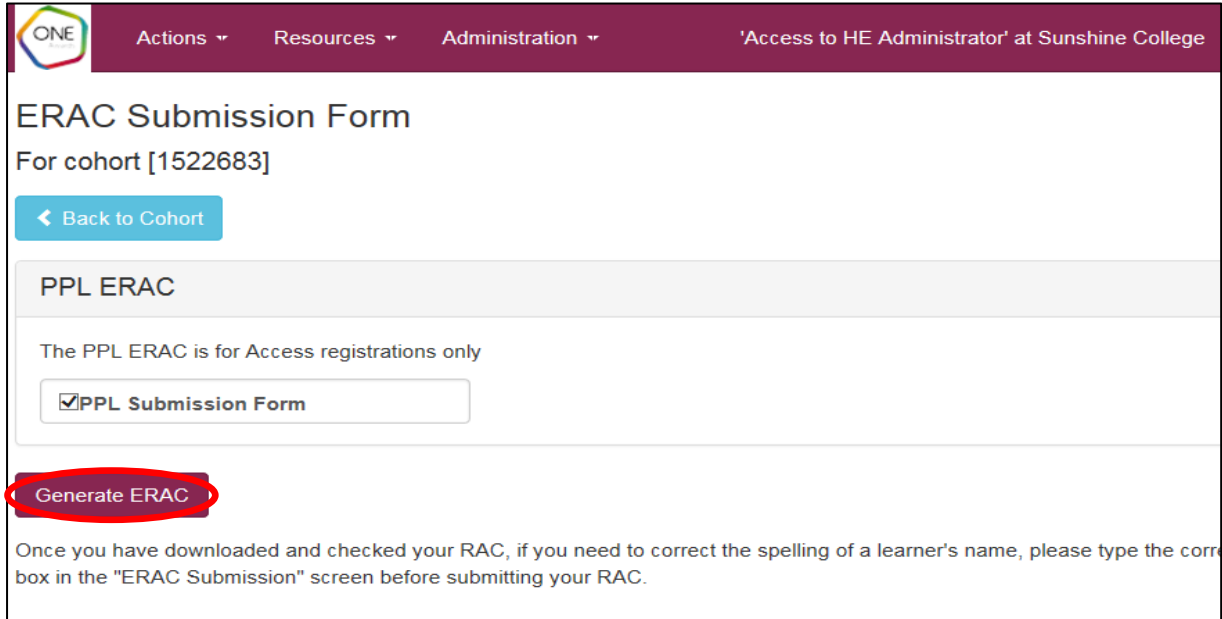

7.1.4. You will be prompted to either **Open** (with Microsoft Excel) or **Save** the

results sheet. We recommend that you either Open and then immediately save the results sheet to an appropriate folder on your Centre's network, or Save directly to such a location (and then open the Excel sheet from there).

#### **7.2. Completing the ERAC**

7.2.1. **Only complete the individual student sheets** - there is no need to complete the student summary sheet when submitting the ERAC electronically.

Go to the grade column and select the grade the student has achieved from the drop down (you may need to click **enable edit** to be able to use the drop down). Repeat this process for each unit achieved. **Units you are not claiming credit for should be left blank.**

When you have recorded the achievement for all students for whom you are claiming credit, save the document in an appropriate folder on your Centre's network in readiness for uploading in the **ERAC submission area** of QuartzWeb**, after the grades have been approved at the Final Award Board.**

You will need to print a copy of the ERAC you have completed, ready for the start of the Lead Moderator Final Visit.

**Any required changes must be made to your electronic copy of the ERAC before you upload it to QuartzWeb, ready for the Lead Moderator to electronically verify. Failure to do this will result in delays in the production of certicates due to the need for additional checks and remedial work before the results can be verified.**

If you upload the ERAC before the grades have been approved, and changes are required, then the Lead Moderator will return the ERAC for the full cohort of students, as they are all on one submission form. You will need to make the changes for the relevant students and units and then resubmit the amended ERAC.

If prior approval has been given for RPL by the Access to HE Committee, please select **Exemption** from the grade dropdown.

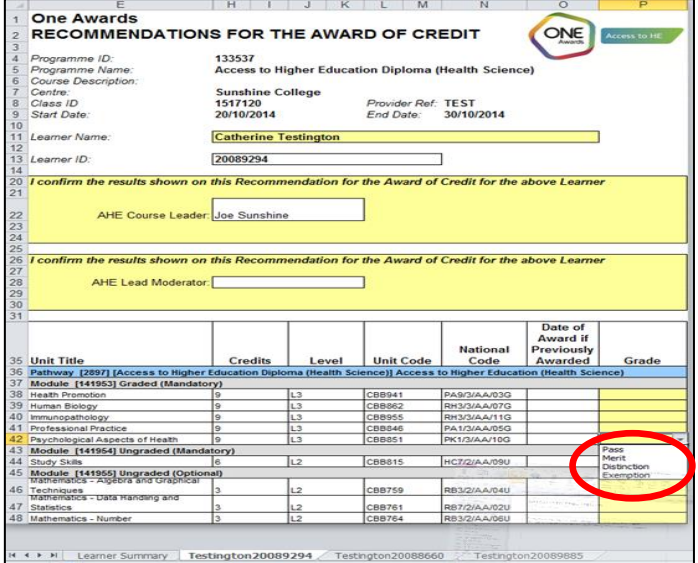

**7.3. Uploading the ERAC to be verified by the Lead Moderator** Please ensure that the information on the ERAC is accurate before uploading the document, as incorrect unit and grade information will lead to delays in the certification process.

7.3.1. From the **Actions** menu at the top of the screen, select **ERAC Submission.**

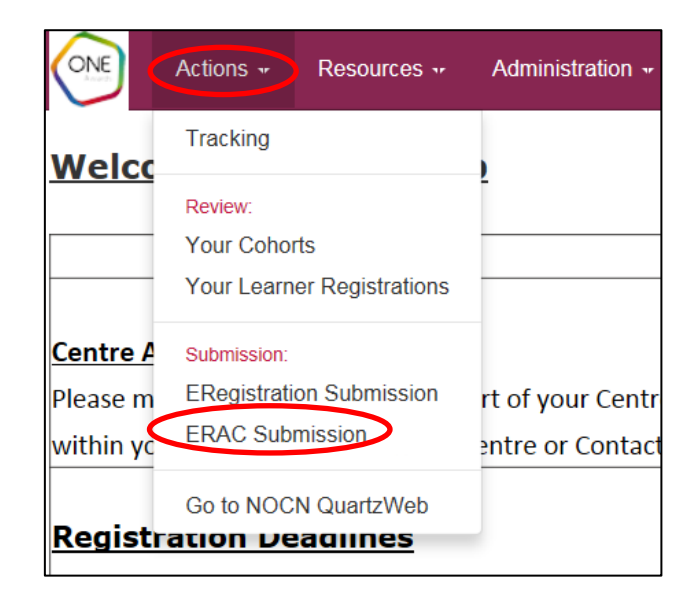

#### The ERAC submission screen will open:

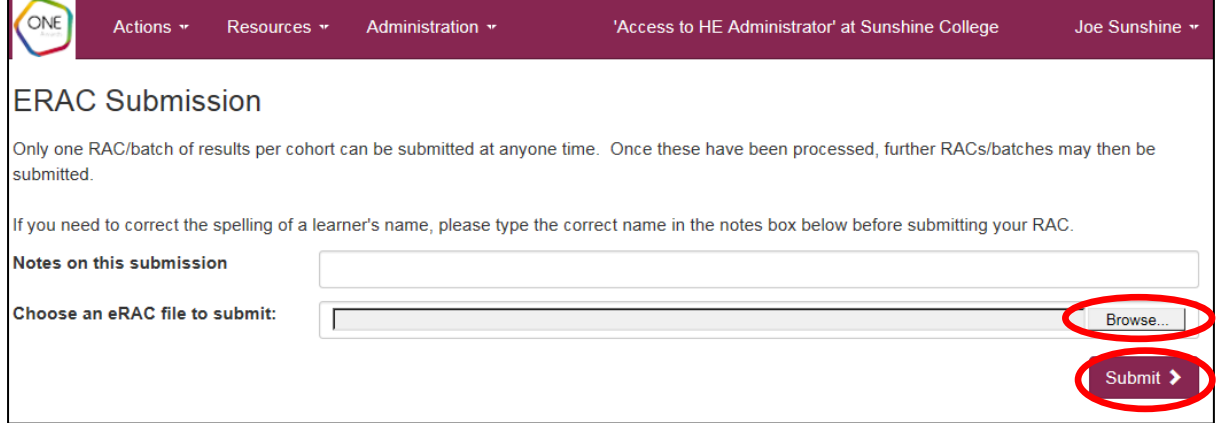

- 7.3.2. Click on the **Browse** button. Locate the ERAC on your computer and click **Submit**.
- 7.3.3. The next screen will confirm the file that you have selected to upload and will give you the option to **Amend**. If you do not need to amend, click **Submit**. This will send an email to the Lead Moderator Please Note: you are submitting the ERAC for certification. **Do not** submit results for any students or units which have not been approved by the Final Awards Board.
- 7.3.4. When the ERAC has been submitted for verification, it will be verified by the Lead Moderator for your organisation. One Awards will process the results when they have been verified by the Lead Moderator.

#### <span id="page-19-0"></span>**8. Logging Out**

Select the name you are logged in as in the top right-hand side of the screen, and in the dropdown menu select **Logout** to log out of the system.

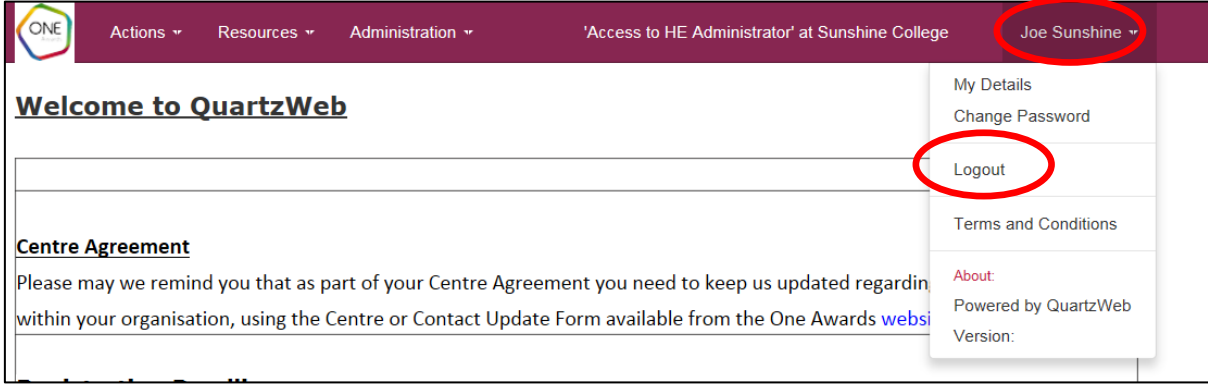